1 名簿の作成について

下記の作成方法を参考に名簿データを作成してください。

【作成方法】

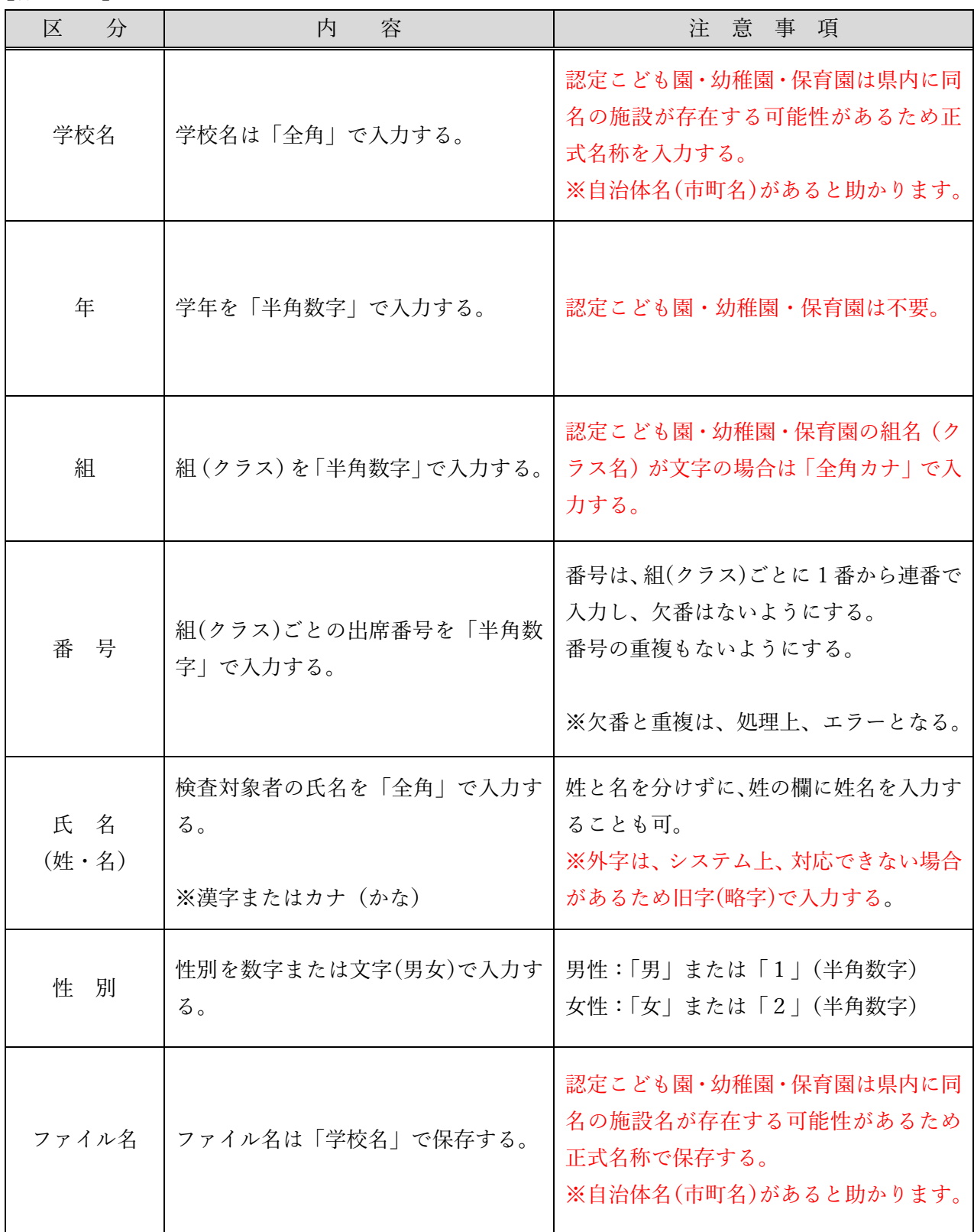

※氏名の漢字が外字の場合は、システム上、対応が困難な場合がありますのでご了承ください。

2 名簿作成上の注意事項

【注意事項①】 年(学年)組(クラス)番号(出席番号)は、入力の間違いがないようにお願いします。

 $\sim$  例  $\sim$ 

(誤) (正)

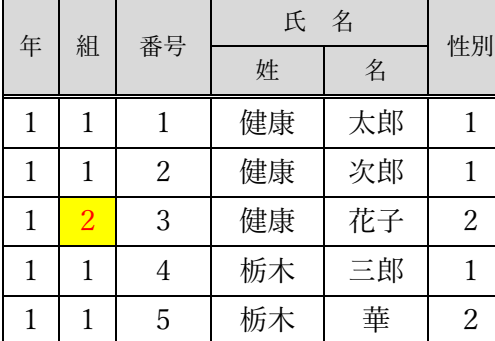

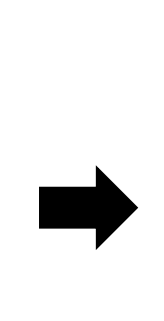

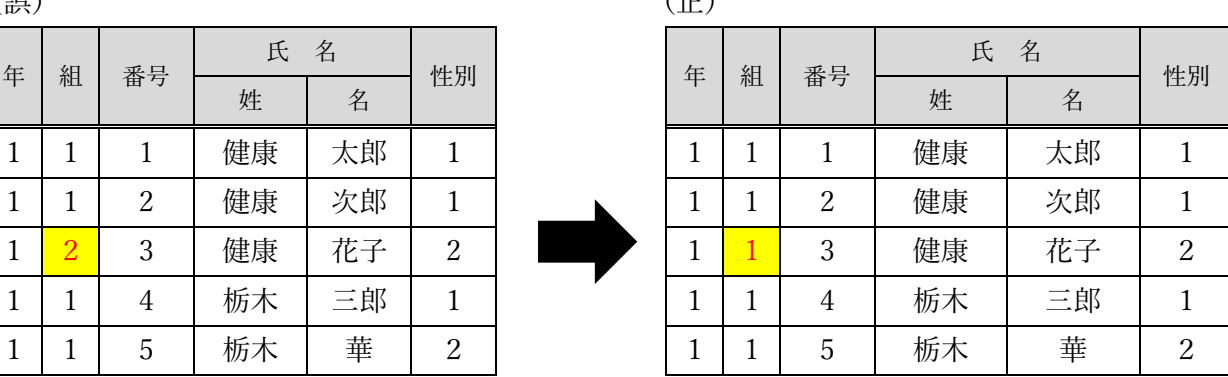

#### ★氏名の入力について

「姓」「名」を分けて入力することが困難な場合は、「姓」の欄に「姓名」を合せて入力してください。 但し、「姓」と「名」の間を 1 文字空けて入力してください。

 $~\sim$ 例 $~\sim$ 

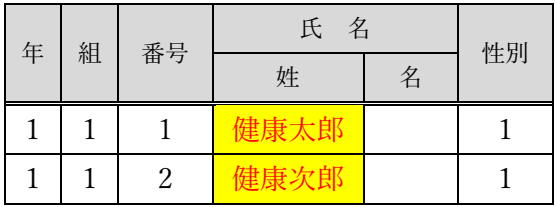

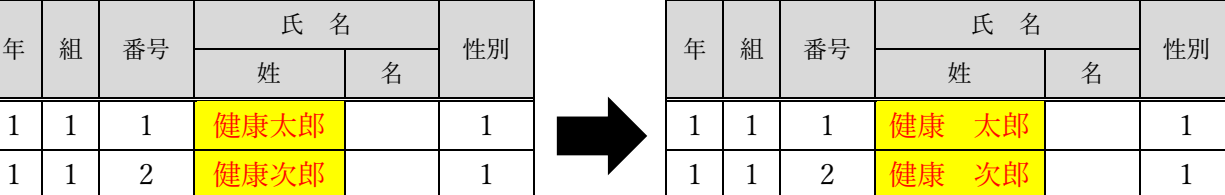

【注意事故②】 番号(出席番号)の "欠番" と "重複" がないようにお願いします。

 $~\sim$ 例 $~\sim$ 

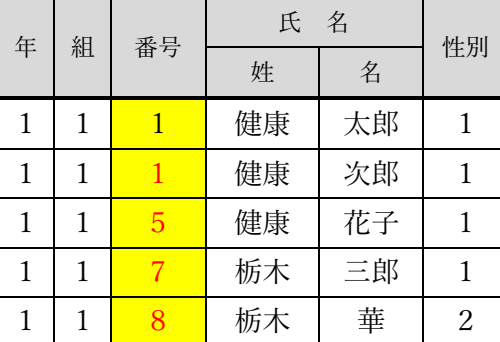

(誤) (正)

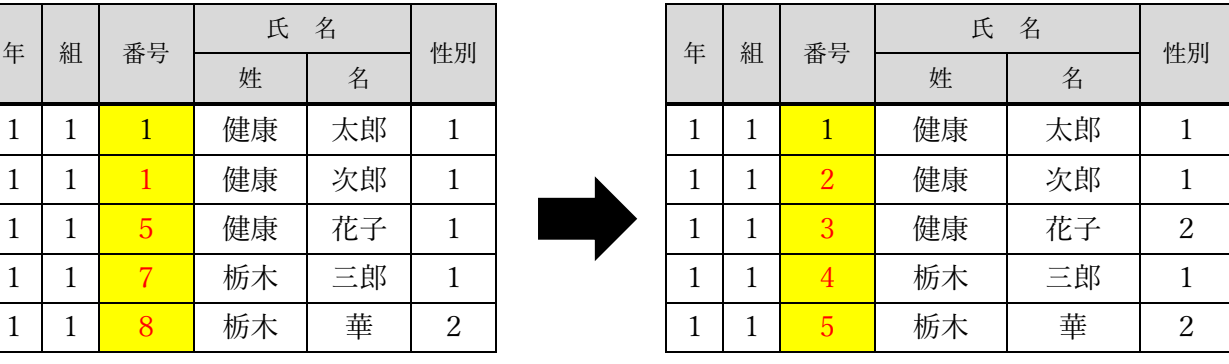

【注意事項③】

特別支援学級の児童生徒を、別の組(クラス)に分けることは不要です。

※所属している組(クラス)の名簿に入力してください。

なお、検査用の名簿・氏名ラベル・結果書等を分けたい場合は、組(クラス)を別に作成してください。 ※番号の欠番がないようにご注意ください。

### 【注意事項④】

1つの組(クラス)の登録人数は、システム上、50名までです。 ※50名を超える場合は別の組(クラス)として1番から入力してください。 【その他】

- (1) 腎臓検診(尿検査)は、検査名簿と氏名ラベルを原則、検査日の1週間前までに各施設へ発送いたし ます。
- (2)資材送付後、検査名簿と氏名ラベルに記載された組(クラス)名・番号の訂正は原則、できませ ん。

※万が一、送付後に訂正が生じた場合は、当事業団の学校保健担当までにご相談ください。

- (3)回収日に、名簿の氏名性別に変更や修正が生じた場合は、「氏名・性別訂正依頼書」に記入し提出 してください。※学年・組・番号は、一度登録すると変更、修正が出来ません。
- (4)転入生等で名簿に追加する場合は、所属する組(クラス)名簿の最後の番号に手書きで記入し、氏 名ラベルは白紙の予備ラベルに記入し提出してください。
- (5)正しくデータが作成されていない場合は、名簿等の資材の発送に遅れが生じますのでご注意くださ い。
- 3 名簿の提出方法

名簿データの提出は、当事業団のホームページを活用してください。 (検索方法:栃木保健衛生 → 受診者名簿の提出について → 児童生徒「児童・生徒作成マニュアル」) ※「受診予定者名簿の提出について」をご参照ください。 ※ 紙媒体は不可、電子データのみでお願いします。

4 個人情報の取扱いについて

ご提出していただいた名簿データは、公益財団法人栃木県保健衛生事業団 個人情報保護規定に基づ き、当該事業(学校検診関係)以外には一切使用せず適切に管理いたします。

> 公益財団法人栃木県保健衛生事業団 集団健診部 健診推進課(学校保健担当) 〒320-8503 栃木県宇都宮市駒生町3337-1 電話 028-623-8383 FAX  $028-623-8585$

受診予定者名簿の提出について (腎臓検診・尿検査・寄生虫卵検査・血液検査)

【お客様側入力の流れ】

1. 事業団 HP から 「受診者名簿の提出について」 をクリック

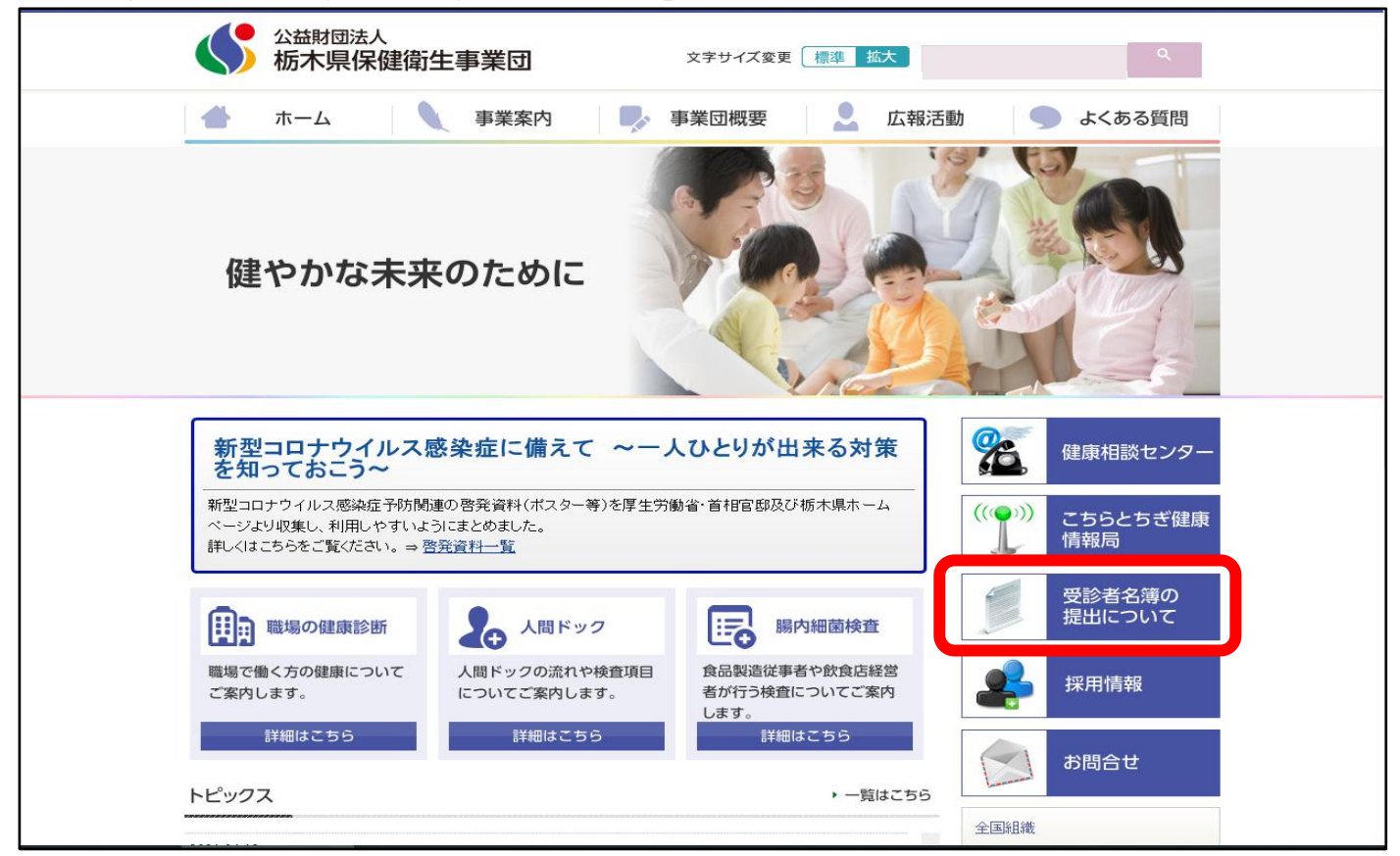

## 2. 児童・生徒 「③ 児童・生徒名簿フォーム入口」 をクリック

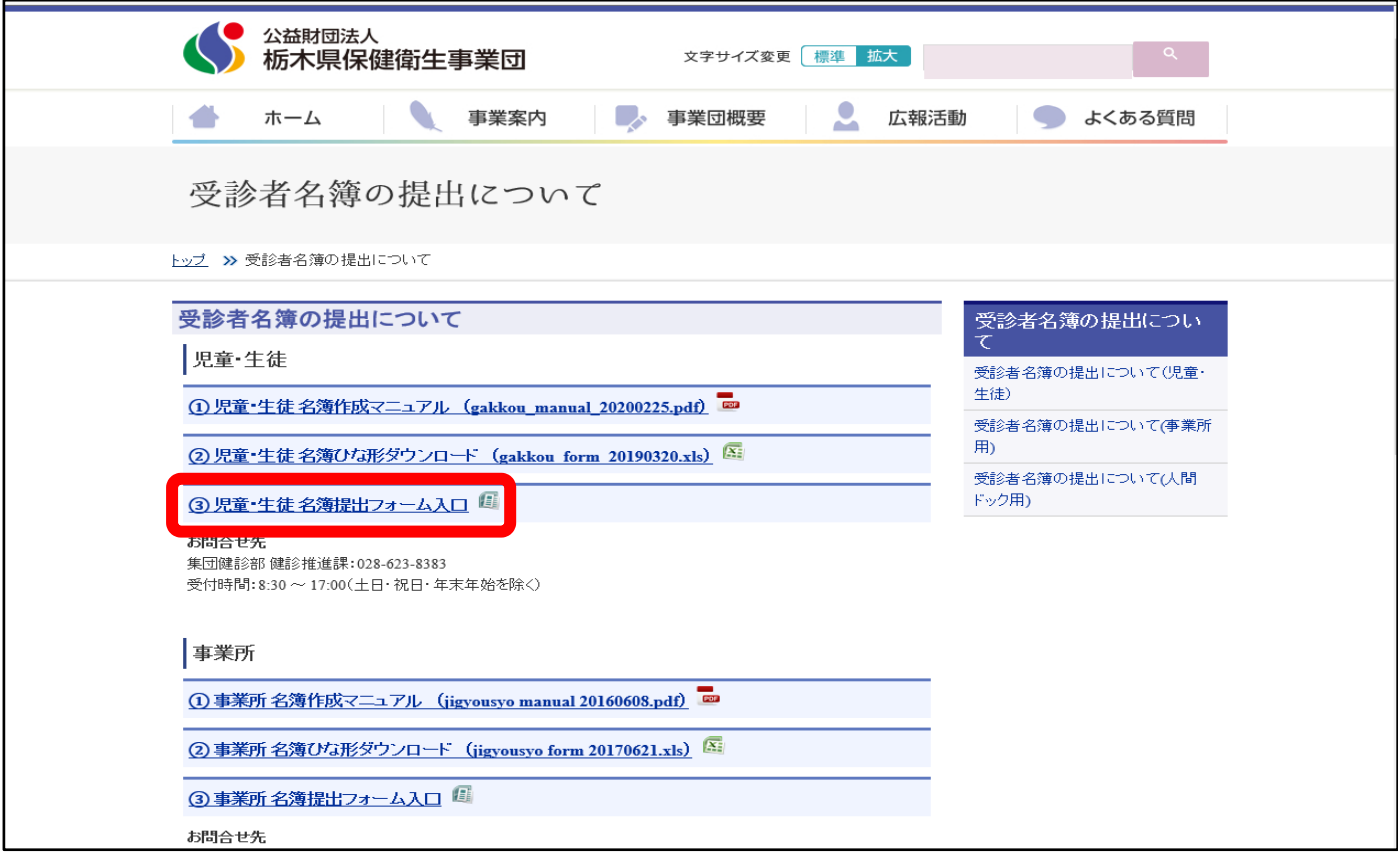

# 【参考】 名簿ひな形をダウンロードし必要事項(年、組、整理番号、氏名、性別)を入力してください。

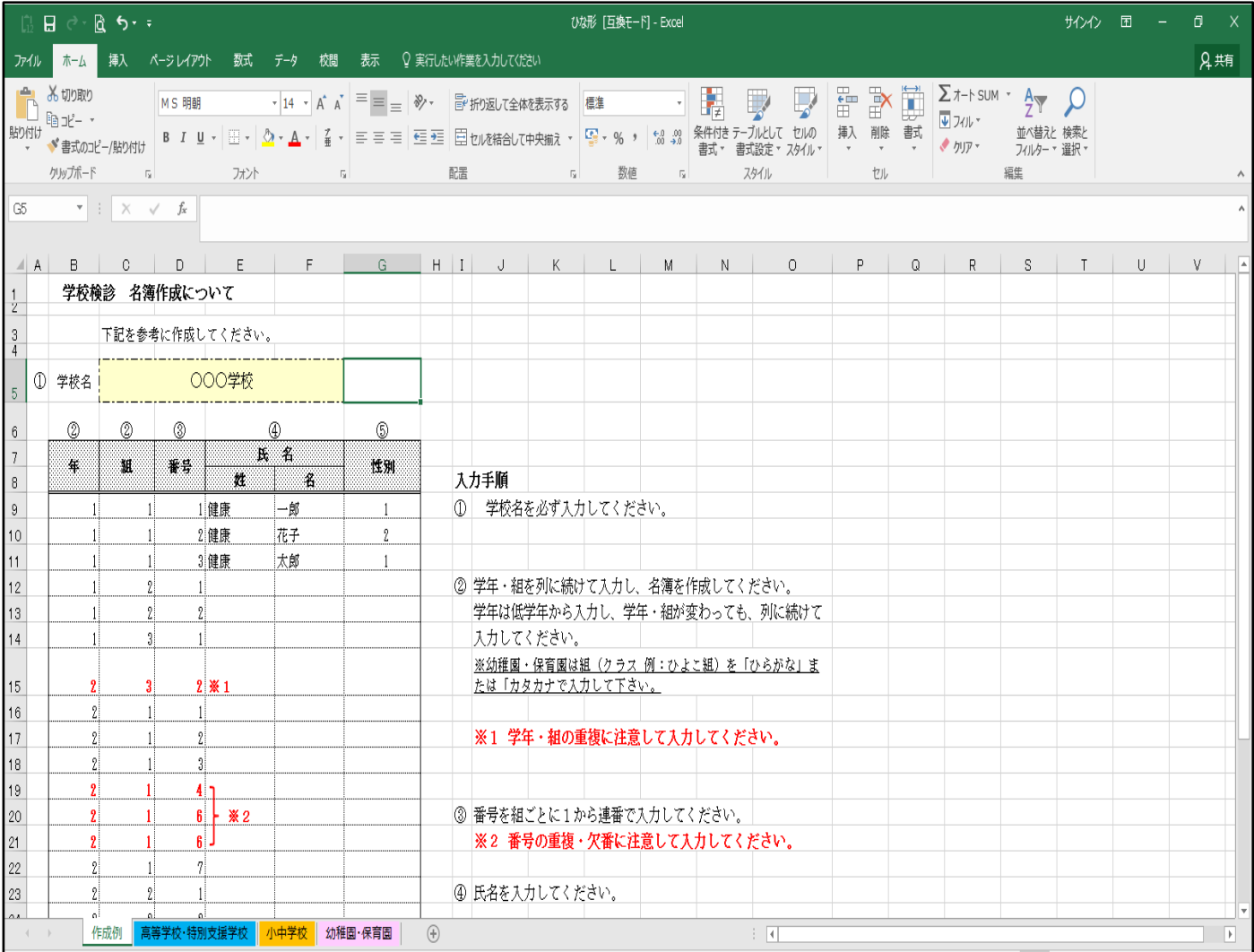

## 【参考】 名簿入力用(作成用)

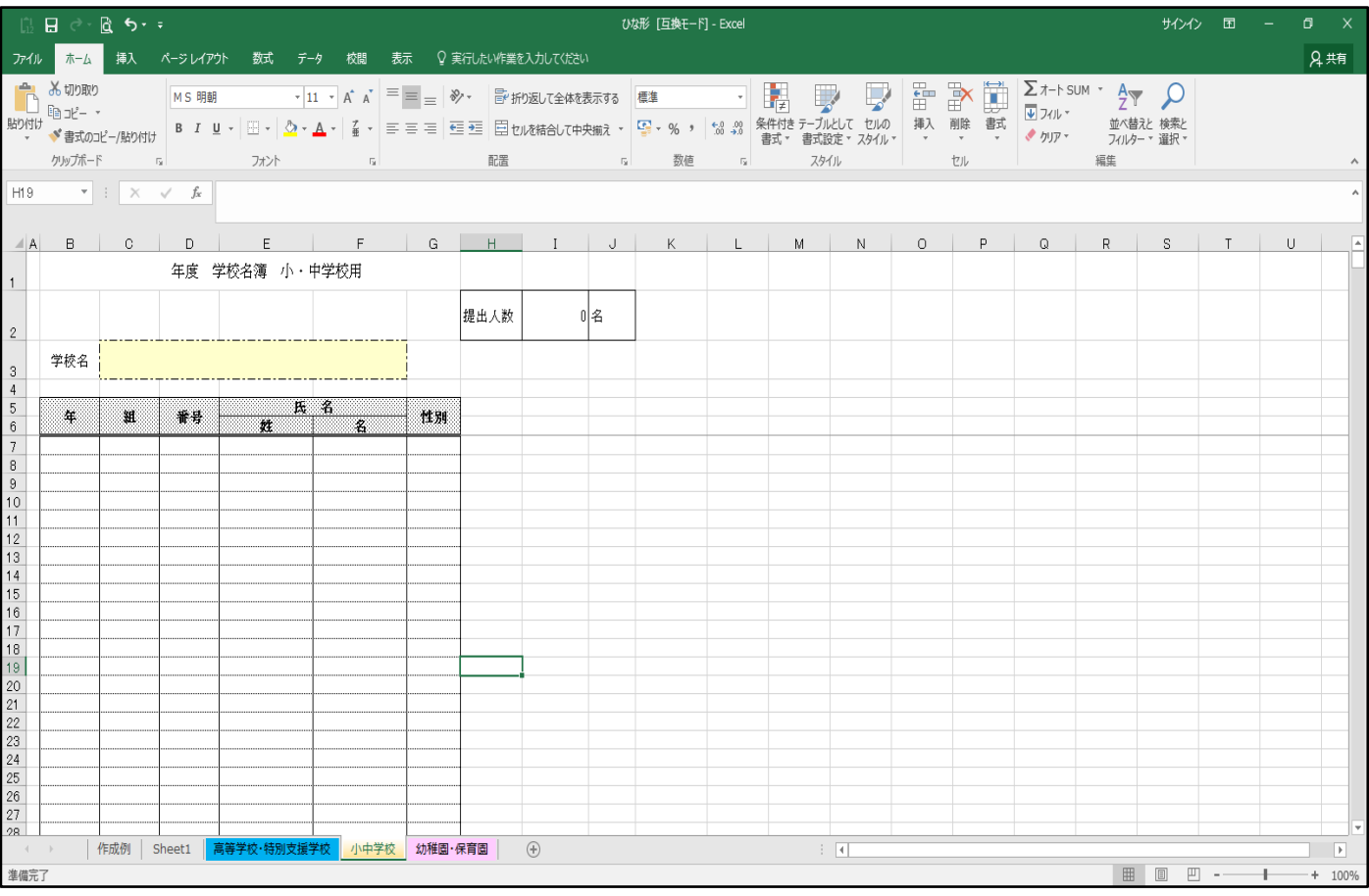

#### 3. 2の児童・生徒 「③名簿提出フォーム入口」をクリックの後

→ 個人情報同意欄 (上記内容に同意します) をクリック

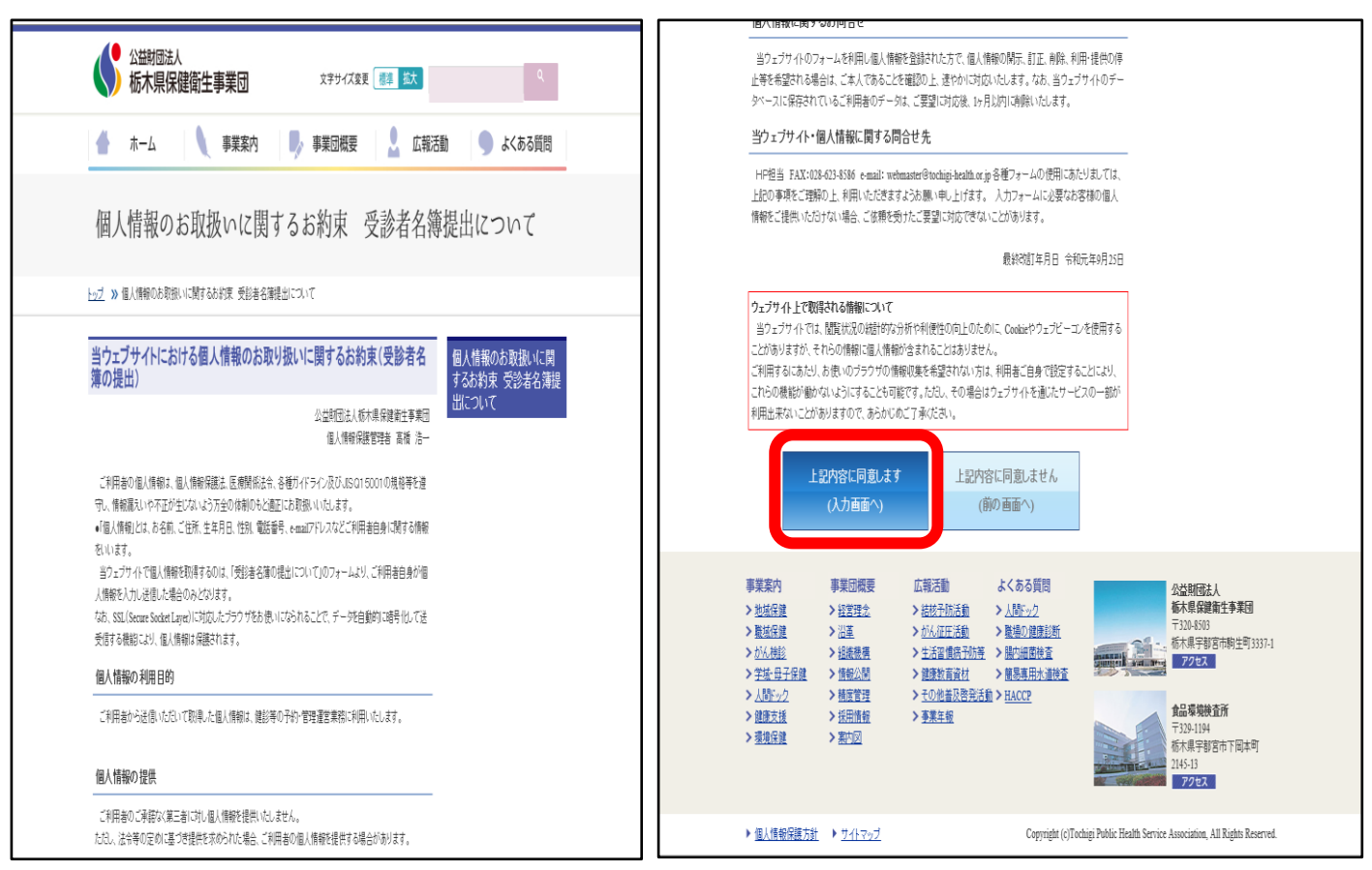

### 4.受診者名簿送信フォームに必要事項入力し 「入力内容を確認する」 をクリック

#### 提出ファイルに作成した名簿(エクセル形式)を添付

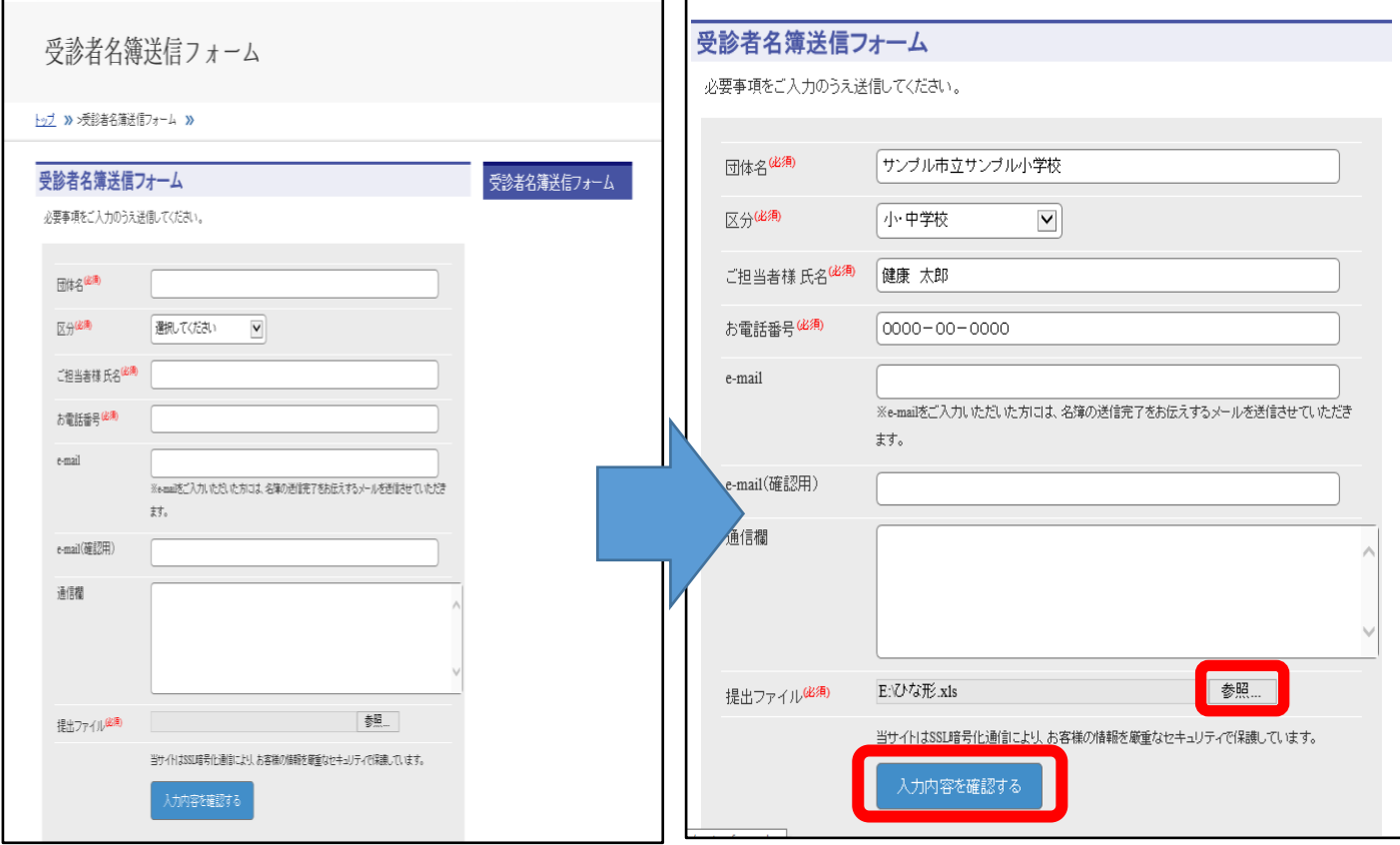

5. 入力内容を確認し「送信」ボタンを押してください。(忘れがちです。)

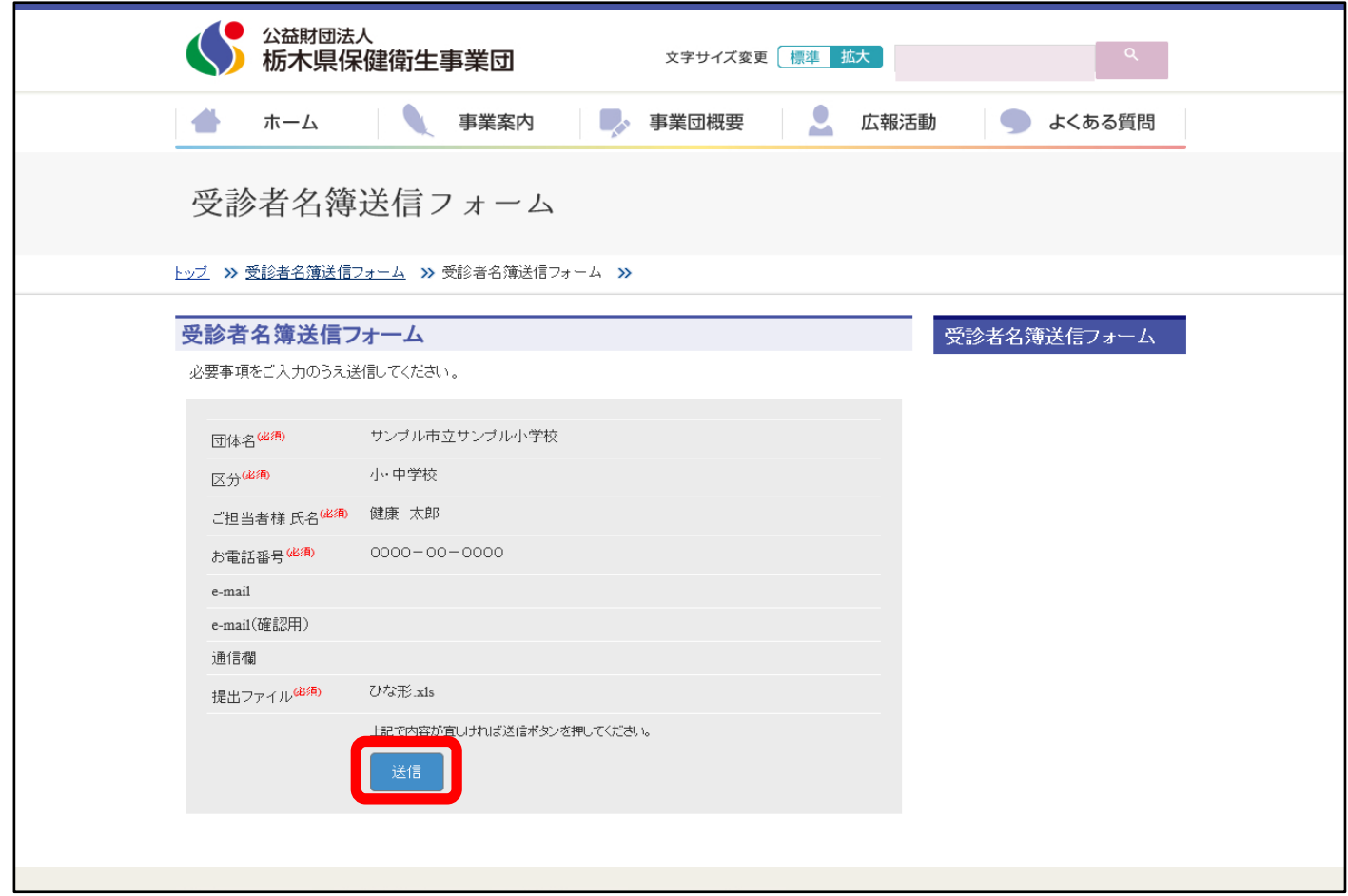

# 6.送信完了したことを確認してください。

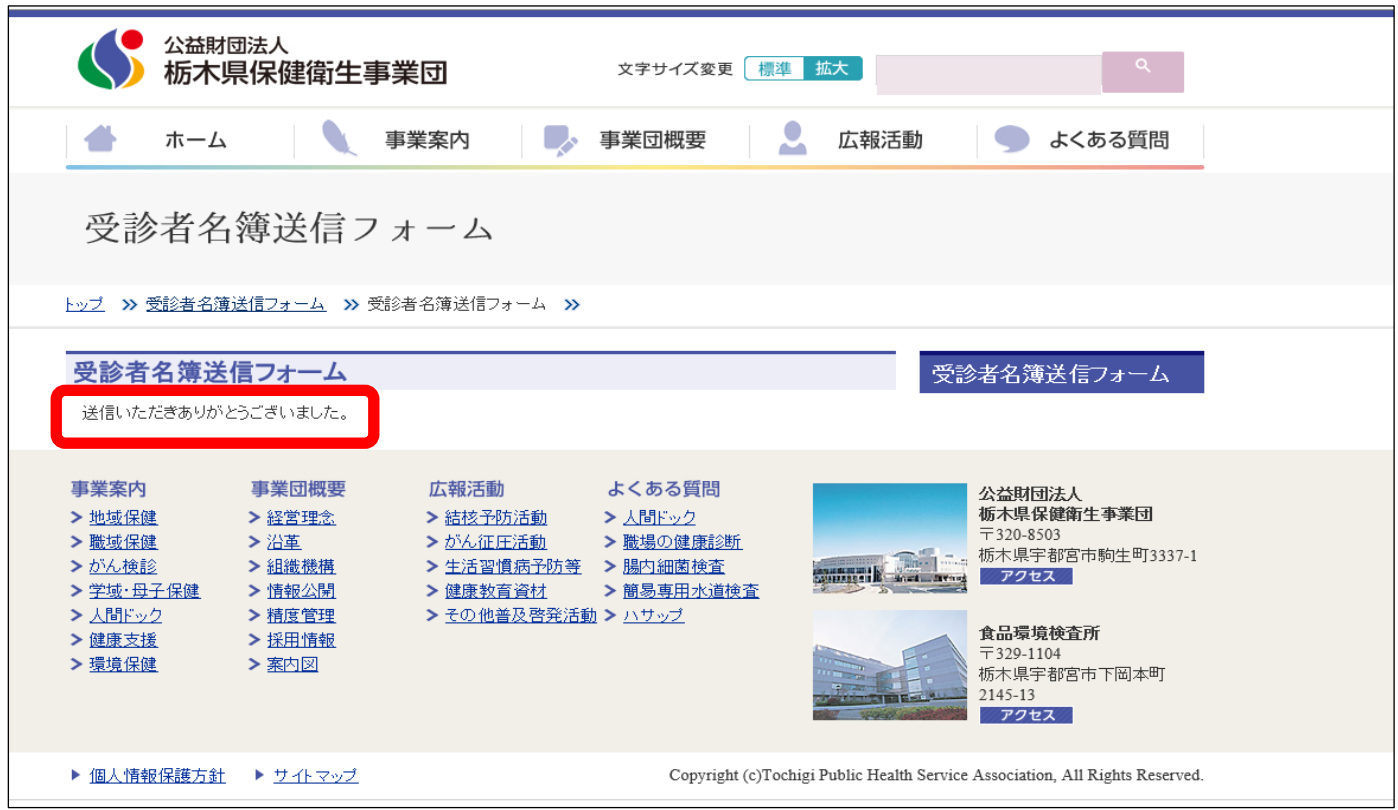